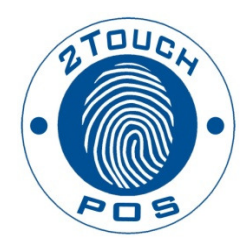

# 2TouchPOS Operations Table Quick Reference

2013 Xenios LLC 82 Saint Paul Street Rochester, NY 14604 Phone 585.325.5242 • Fax 585.325.6989

# **Contents**

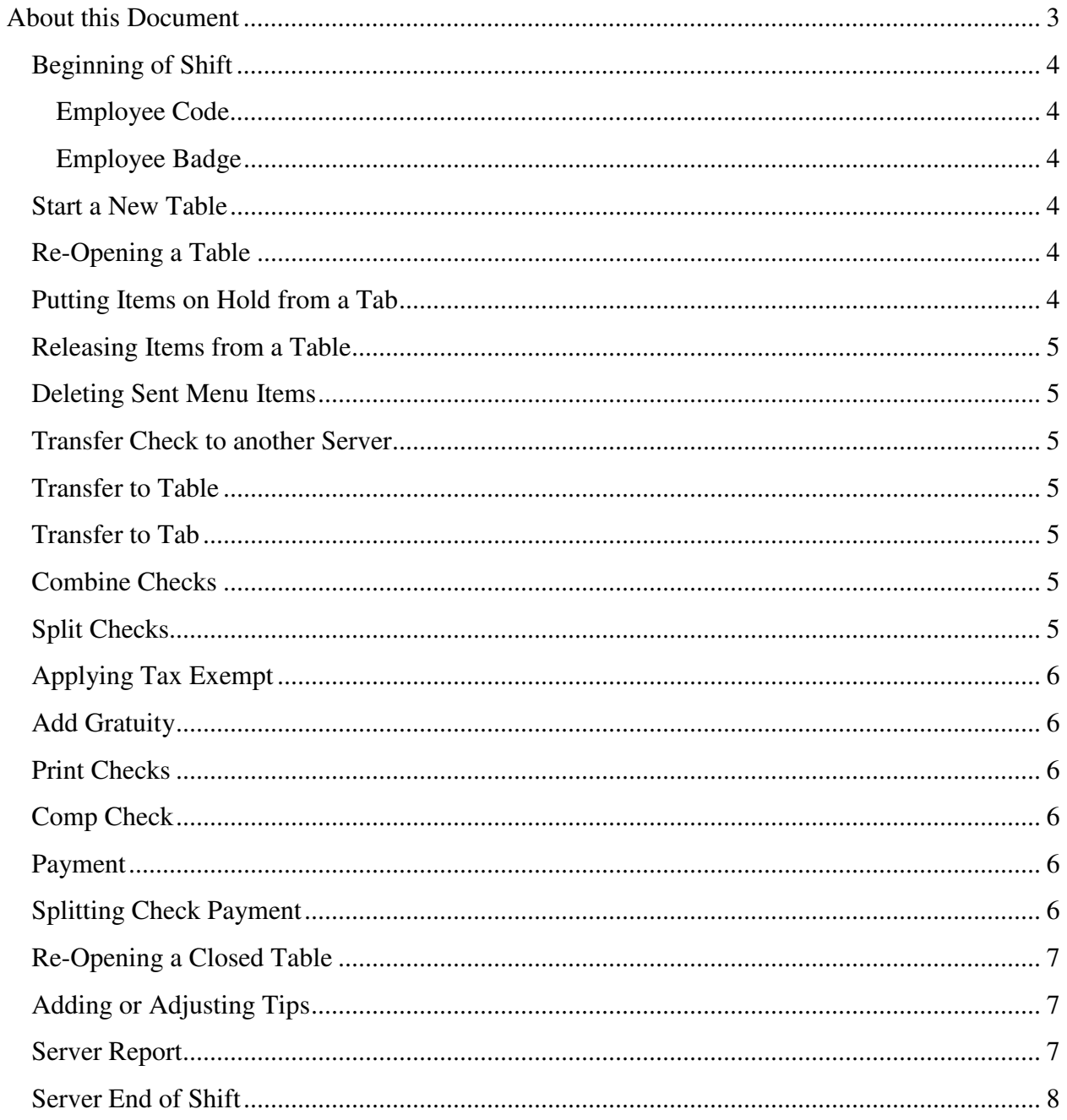

# **About this Document**

This document was written for 2TouchPOS version 3.03.4900.

# Beginning of Shift

# **Employee Code**

# *Clock in & out and Log in*

- 1. From the clock in/out screen, touch "**Clock In**" button.
- 2. Enter your employee code.

#### *Log In*

- 1. Re-enter employee code.
- 2. Touch "**Log In**" button.

# **Option 2**

#### **Employee Badge**

#### *Clock in/out*

- 1. From the clock in/out & login screen, touch "**Clock in**" button, then swipe the employee badge.
- 2. Swipe your employee again, touch "**Login**" button.

#### *Log in*

1. Swipe employee badge

# **Option 3**

#### **Bio-Metric Reader**

1. Place your index finger on bio-metric reader to clock in & out.

#### *Log in*

1. Place your index finger on bio-metric reader to clock in & out.

# Start a New Table

- 1. From the table view management screen, select and highlight a "**Table**" button.
- 2. Touch "**New Check**" button, then enter number of guest(s) and touch "**Ok**" button.
- 3. Enter Customer's order by seat number. To enter an order for another customer seating at the table, touch "**Seat #**".

*Note: To enter customer at seat number 2, touch seat 2, then enter customer's order.* 

4. Once customers order has been entered, touch "**Send**" button.

# Re-Opening a Table

- 1. From the table view management screen, touch a specific "**Table**". The customer check will appear on the right side of the screen.
- 2. Touch "**Open Check**" button, then touch "**Ok**" button.
- 3. Select Seat Number, enter menu items, and then touch "**Send**" button.

#### Putting Items on Hold from a Tab

- 1. From the table view management screen, touch a specific "**Table**", then touch "**Open Check**" button.
- 2. Touch "**Order Options**" button located underneath ticket.
- 3. Select the item(s) that need to be held, then touch "**Hold**" button.
- 4. Touch the "**Back**" and "**Send**" buttons.

*Note: To hold entire order, follow steps 1 & 2, underneath ticket, touch "Select All" button, then touch "Hold Items" button.* 

# Releasing Items from a Table

- 1. From the table view management screen, select and highlight a "**Table**", touch "**Open Check**" buttons.
- 2. Touch "**Order Options**" button located underneath ticket.
- 3. Select the items that need to be released, then touch "**Release Items**" button.
- 4. Press the "**Back**" and "**Send**" buttons.
	- *Note: To release an entire order, follow steps 1 & 2, underneath ticket, touch "Select All" button, then touch "Release Items" button.*

# Deleting Sent Menu Items

- 1. From the table view management screen, Select and highlight a "**Table**" button, touch "**Open Check**" button.
- 2. Select menu item/s for deletion. (Manger's approval maybe needed)
- 3. Touch "**Delete**" button, choose one of the following, transfer to "**Comp Tab**", "**Spill Tab**" or "**Return to Inventory**" buttons.

# Transfer Check to another Server

- 1. From the table view management screen, select and highlight "**Table**" button, then touch "**Transfer to Server**" button.
- 2. Select clocked in employee, then touch "**Select**" button.

# Transfer to Table

- 1. From the table view management screen, select and highlight "**Table**" button, then touch "**Transfer to Server**" button.
- 2. Select "**Table**" button. (*Note: when transferring a table to another table, you are transferring a check that results in the table to have two or more checks*).

#### Transfer to Tab

- 1. From the table view management screen, select and highlight a "**Table**" button,
- 2. Touch "**Option**" and "**Transfer to Tab**" buttons.

#### Combine Checks

- 1. From the table view management screen, select and highlight a "**Table**" button, then select and highlight checks to be combined. Touch "**Combine Checks**" button.
- 2. Touch "**Ok**" button.

# Split Checks

#### By Seat(s):

There are two different ways to split a check, by seat(s) or by menu items)

1. From the table view management screen, Select and highlight a "**Table**", then touch "**Split Checks**" button.

#### *Option 1- By Seats*

- 2. Touch "**Split by Seat**" button. (*Checks are created for each individual seat. If you have four seats, then the original check will be split into four different checks, by seats*.)
- 3. Select menu items, touch "**Transfer All**" and "**Done**" buttons.

#### *Option 2 – By Menu Items*

4. Select menu items, touch "**Transfer All**" and "**Done**" buttons.

#### *Option 3 – By Quantity of Menu Items*

5. Select menu items, enter quantity amount (whole numbers), and then touch "**Save**" button. Touch "**Done**" button.

# Applying Tax Exempt

- 1. From the table view management screen, Select and highlight a "**Table**", then touch "**Options**" button.
- 2. Touch "**Tax Exempt**" button. Select a Customer's Account, then touch "**Select**" button.

# Add Gratuity

1. From the table view management screen, select and highlight a "**Table**", then touch "**Add Gratuity**" button. Touch "**Ok**" button.

#### Print Checks

1. From the table view management screen, select and highlight a "**Table**", then touch "**Print Check**" button. Touch "**Ok**" button.

# Comp Check

#### *Option 1 – Entire Check Comp*

- 1. From the table view management screen, select and highlight a "**Table**", then
- 2. Touch "**Options**" & "**Comp Check**" buttons.
- 3. Select Reason for Comp. Touch "**Select**" button. Touch "**Ok**" button.

#### *Option 2 – Comping Individual Menu Items*

- 1. From the table view management screen, select and highlight a "**Table**", touch "**Open Check**" button.
- 2. Select menu items, touch "**Delete**" button. Select a Void Option reason.

#### Payment

- 1. From the table view management screen, select and highlight a "**Table**", touch "**Payment**" button.
- 2. Select method of payment.
	- a. Cash Payment Enter Cash Amount, touch "**Ok**' button.
	- b. Check Payment Enter amount of check.
	- c. Credit Card Payment Swipe Customer's Credit Card.
	- d. Customer Account Swipe Customer's Customer Account Card or Select Customer Account.

#### Splitting Check Payment

1. From the table view management screen, select and highlight a "**Table**", touch "**Payment**" button.

- 2. A payment can be split by 1/2, 1/3, 1/4, or 1/N (any way a customer would like check payment split). Select Split mode, then select payment method (cash ect). Follow Step 2's, a, b, c, or d payment methods.
- 3. Select method of payment.
	- a. Cash Payment Enter Cash Amount, touch "**Ok**' button.
	- b. Check Payment Enter amount of check.
	- c. Credit Card Payment Swipe Customer's Credit Card.
	- d. Customer Account Swipe Customer's Customer Account Card or Select Customer Account.

# Re-Opening a Closed Table

- 1. From an empty speed screen, touch "**Options**" button.
- 2. Touch "**Re-Open Check**" button.
- 3. Select employee and/or station *(if known).*
- 4. Touch "**Load**" button.
- 5. Select the check you need to re-open, touch "**View Details**" button.
- 6. Touch "**Open**" button this will **VOID** all the payment(s) and credit cards that have been applied to that check and send that check back to an open order.

# Adding or Adjusting Tips

1. From the table view management screen, touch "**Adjust Tips**" button located in the upper right corner.

*Note: Repeat step 2 as needed for any/all credit card transactions that need to be adjusted. If left blank, that employee will lose their tip.*

- 2. Select the correct credit card transaction and enter the tip amount.
- 3. Touch "**Save**" button located in the lower right hand corner.
	- a. If a button appears asking whether you want to post your tips, press the "**No**" button. If you press the "**Yes**" button, you will not be able to readjust tips that were on the screen.

# Server Report

- 1. From an empty speed screen, touch "**Options**" button.
- 2. Touch "**Reports**" button.

*Note: The Server Report can be found under to different sections, Favorites or Daily reports.* 

- 3. If Server Report is under favorites, touch "**Server Report**" button.
- 4. If Server Report is under Daily, Touch "**Daily**" button. Touch "**Server Report**" button. *Note: If your 2TouchPOS has two cash drawers, the server needs to run their cash in drawer report from assigned cash drawer.*
- 5. Touch "**Run**" button. Select and highlight server name, then touch "**Ok**" button.

# Server End of Shift

- 1. **Make sure all Tables and checks have been closed:** 
	- a. From table view management screen, select highlighted table, touch "**Payments**" button. Process customer's payment.
- 2. **Make sure all tips have been adjusted:** *(If left blank, that employee will lose their tip).*
	- a. From table view management screen, touch "**Payments**" , "**Adjust Tips**" buttons, then select appropriate ticket and enter tip amount,
		- b. Touch "**Save**" and "**Close**" buttons. *(Repeat this step of all tips that need to be adjusted)*.
- 3. **Make sure all money and reports has been collected from employees:** 
	- a. Run a Server Report. Hand in your cash due.
		- i. Touch "**Options**" button, touch "**Reports**", then touch either "**Favorites**" **or**  "**Daily**" button
		- ii. Touch "**Server Report**", "**Run**" buttons,
		- iii. Select employee, touch "**Ok**" button, then print, email and/or save report. Touch "**Close**" button.

#### 4. **Logout & Clock Out.**

- 1. Touch "**Save**" button located in the lower right hand corner.
	- a. If a button appears asking whether you want to post your tips, press the "**No**" button. If you press the "**Yes**" button, you will not be able to readjust tips that were on the screen.